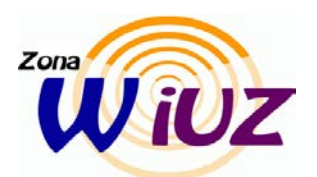

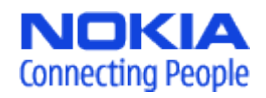

**Configuración de la conexión**

- 1. Descargar e instalar el certificado desde el siguiente enlace : <http://tejo.unizar.es/AddTrustExternalCARoot.crt>
- 2. Definir punto de acceso con SSID eduroam con los siguientes datos:
	- Nombre de conexión- **eduroam**
	- Portador de datos: LAN inalámbrica
	- Nombre de la red WLAN: eduroam
	- Estado de la red: Publica
	- Modo de red WLAN: Infraestructura
	- Modo seguridad de WLAN: WPA/WPA2
	- El resto por defecto.
- 3. Editar los ajustes seguridad WLAN del punto de acceso eduroam dentro de Ajustes-.Conexión-Destinos-Internet
- 4. En WPA/WPA2 seleccionamos EAP
- 5. Entramos en Ajustes plug-ins EAP
- 6. Seleccionamos únicamente **EAP-TTLS** y deseleccionamos el resto.
- 7. Editamos EAP-TTLS y dejamos todos los apartados con los valores por defecto excepto los siguientes:
	- a. Certificado de autoridad : AddTrust External CA Root
	- b. Nombre usuario en uso : Definido usuario
	- c. Nombre usuario: Añadimos nuestro usuario de correo sin @unizar.es (Si mi mail es [pepe@unizar.es](mailto:pepe@unizar.es) añadiremos pepe)
	- d. Área de uso: Definida usuario
	- e. Área: unizar.es
	- f. Privacidad TLS: Desactivada (este apartado en algunos teléfonos no aparece)
- 8. Pulsamos la flecha de la derecha para cambiar a la pestaña EAPs:
- En este paso podemos encontrar dos configuraciones distintas dependiendo del firmware del telefono:
	- A. **Si existe la opción PAP:** seleccionamos únicamente PAP, editamos esta opción y añadimos nuestra dirección de correo completa (Ej [usuario@unizar.es,](mailto:usuario@unizar.es) los usuarios de celes o de posta deben de poner solo [usuario@unizar.es\)](mailto:usuario@unizar.es) y la contraseña de correo.
	- B. **Si no existe la opción PAP:** Seleccionamos únicamente EAP-GTC, editamos EAP-GTC y añadimos nuestra dirección de correo completa (Ej [usuario@unizar.es,](mailto:usuario@unizar.es) los usuarios de celes o de posta deben de poner solo [usuario@unizar.es\)](mailto:usuario@unizar.es)
- 9. Una vez configurado solo nos queda buscar las redes disponibles y seleccionar eduroam
- 10. Una vez seleccionada, si configuramos con anterioridad EAP-GTC nos aparece un mensaje con la palabra "Password:" donde tenemos que introducir la contraseña de correo, si configuramos con la opción PAP no nos pedirá nada y conectaremos directamente.
- 11. Si todo es correcto ya estaremos conectados a **eduroam**.